Last revised: February 2021 Last reviewed: February 2021 **Next review: February 2022** 

### Ministry of SaskBuilds and Procurement

This document provides instructions and support for utilizing the many built in Work Plan storage and approval process available in SharePoint. These instructions support both the submitter and the approver.

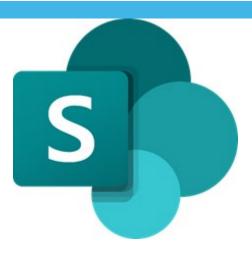

## Contents

| Adding Work Plan to SharePoint            | 1 |
|-------------------------------------------|---|
| Submitting for Approvals                  |   |
| Initial Approval                          |   |
| Mid-term Approval                         |   |
| Final Approval                            |   |
| Approving Work plans (For approvers only) |   |

# Adding Work Plan to SharePoint

• Navigate to your "Work Plans" library. Upload or drag your workplan document to the library.

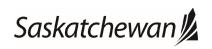

Last revised: February 2021 Last reviewed: February 2021 **Next review: February 2022** 

### Ministry of SaskBuilds and Procurement

This document provides instructions and support for utilizing the many built in Work Plan storage and approval process available in SharePoint. These instructions support both the submitter and the approver.

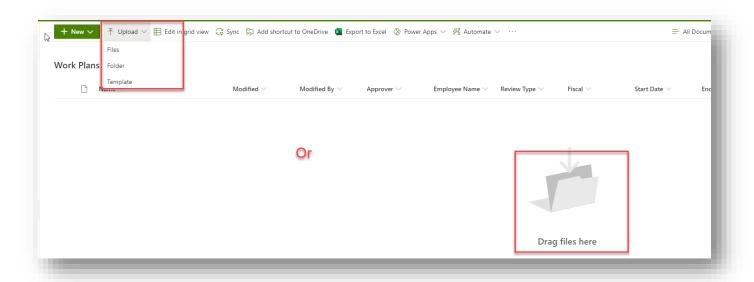

• Click on "Edit all" on the bottom right (See image below).

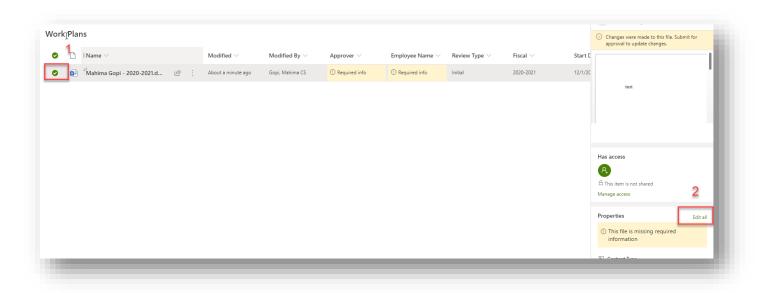

Enter "Employee Name" and "Approver". Make sure that the default "Review Type" and "Fiscal" values
are correct.

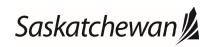

Last revised: February 2021 Last reviewed: February 2021 **Next review: February 2022** 

Ministry of SaskBuilds and Procurement

This document provides instructions and support for utilizing the many built in Work Plan storage and approval process available in SharePoint. These instructions support both the submitter and the approver.

**Note:** If you are uploading your first workplan for mid-year or final review then change the "**Review Type**" value accordingly.

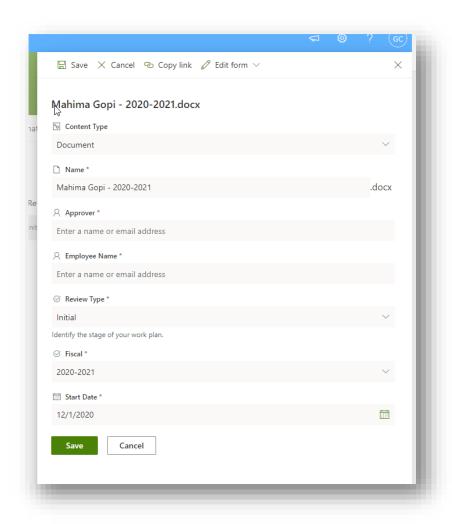

• Click on "Save" to save changes.

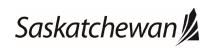

Last revised: February 2021 Last reviewed: February 2021 **Next review: February 2022** 

### Ministry of SaskBuilds and Procurement

This document provides instructions and support for utilizing the many built in Work Plan storage and approval process available in SharePoint. These instructions support both the submitter and the approver.

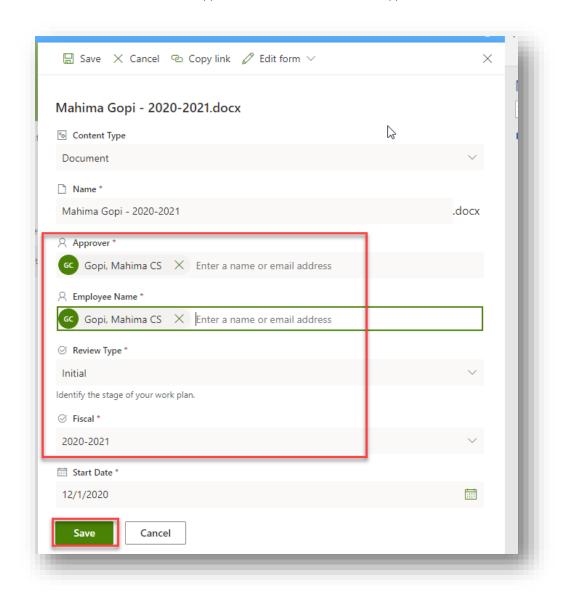

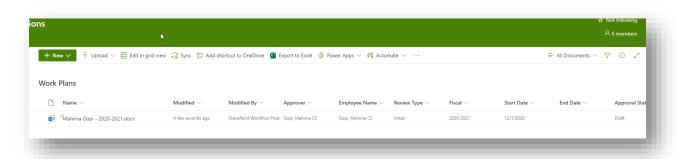

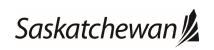

Last revised: February 2021 Last reviewed: February 2021 **Next review: February 2022** 

Ministry of SaskBuilds and Procurement

This document provides instructions and support for utilizing the many built in Work Plan storage and approval process available in SharePoint. These instructions support both the submitter and the approver.

## **Submitting for Approvals**

### **Initial Approval**

• After uploading your workplan, you will receive an email confirmation.

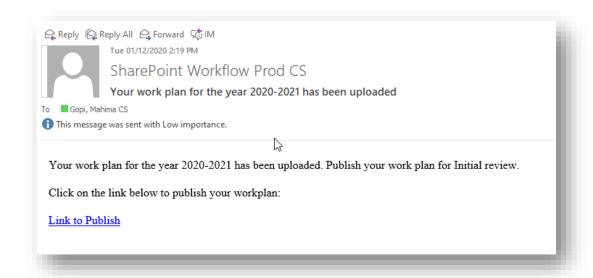

Click on the link in email to navigate to your "Work Plan" library. Select your work plan document and click on ";" >> "More" >> "Publish".

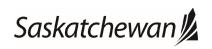

Last revised: February 2021 Last reviewed: February 2021 **Next review: February 2022** 

### Ministry of SaskBuilds and Procurement

This document provides instructions and support for utilizing the many built in Work Plan storage and approval process available in SharePoint. These instructions support both the submitter and the approver.

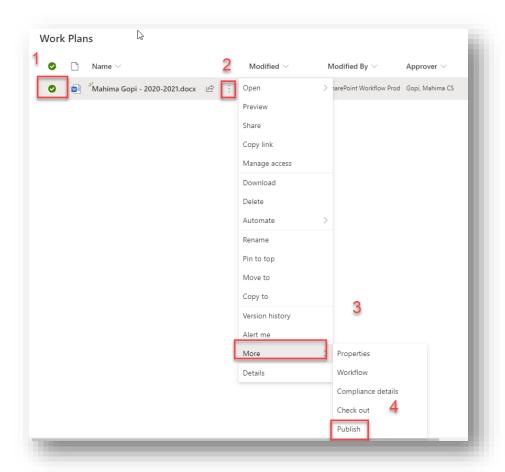

• Type "Comments" (optional) and click on "OK" to publish.

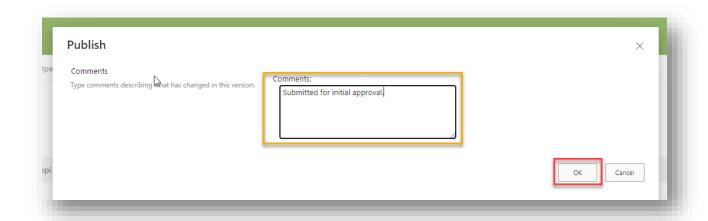

You will receive email notification when your work plan is approved or rejected.

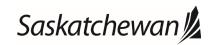

Last revised: February 2021 Last reviewed: February 2021 **Next review: February 2022** 

#### Ministry of SaskBuilds and Procurement

This document provides instructions and support for utilizing the many built in Work Plan storage and approval process available in SharePoint. These instructions support both the submitter and the approver.

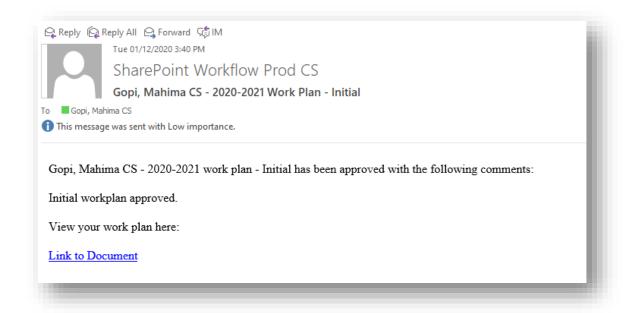

### Mid-term Approval

• If your work plan already exists on SharePoint, you can edit and save changes otherwise you can upload a new one (2.0).

**Note:** Your "**Review Type**" should be "**Mid-Term**". If it is not "**Mid-Term**", you can edit document properties and change that. Section 2.0 explains how to edit document properties.

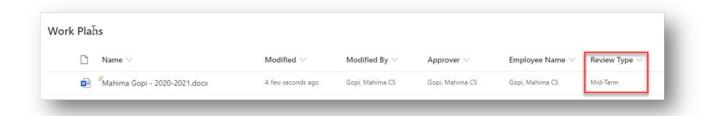

• Select your work plan document and click on ":" >> "More" >> "Publish".

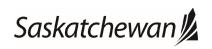

Last revised: February 2021 Last reviewed: February 2021 **Next review: February 2022** 

### Ministry of SaskBuilds and Procurement

This document provides instructions and support for utilizing the many built in Work Plan storage and approval process available in SharePoint. These instructions support both the submitter and the approver.

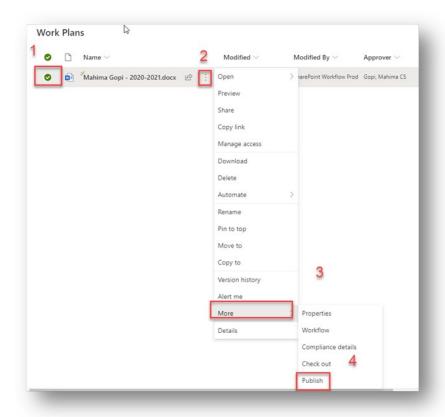

• Type "Comments" (optional) and click on "OK" to publish.

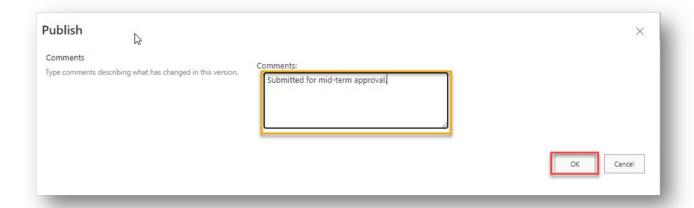

You will receive email notification when your work plan is approved or rejected.

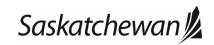

Last revised: February 2021 Last reviewed: February 2021 **Next review: February 2022** 

#### Ministry of SaskBuilds and Procurement

This document provides instructions and support for utilizing the many built in Work Plan storage and approval process available in SharePoint. These instructions support both the submitter and the approver.

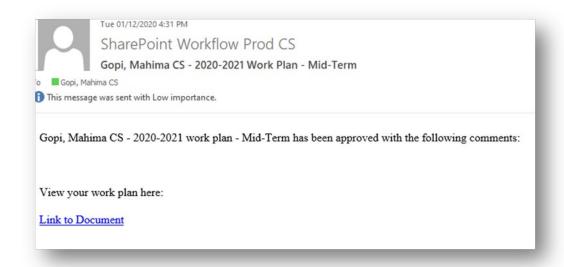

### **Final Approval**

• If your work plan already exists on SharePoint, you can edit and save changes otherwise you can upload a new one (2.0).

**Note:** Your "**Review Type**" should be "**Final**". If it is not "**Final**", you can edit document properties and change that. Section 2.0 explains how to edit document properties.

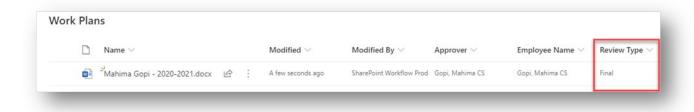

• Select your work plan document and click on "\" >> "More" >> "Publish".

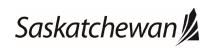

Last revised: February 2021 Last reviewed: February 2021 **Next review: February 2022** 

### Ministry of SaskBuilds and Procurement

This document provides instructions and support for utilizing the many built in Work Plan storage and approval process available in SharePoint. These instructions support both the submitter and the approver.

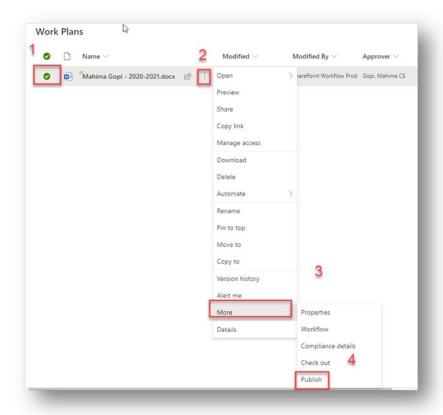

• Type "Comments" (optional) and click on "OK" to publish.

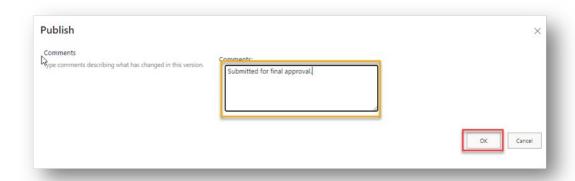

• You will receive email notification when your work plan is approved or rejected.

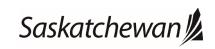

Last revised: February 2021 Last reviewed: February 2021 **Next review: February 2022** 

Ministry of SaskBuilds and Procurement

This document provides instructions and support for utilizing the many built in Work Plan storage and approval process available in SharePoint. These instructions support both the submitter and the approver.

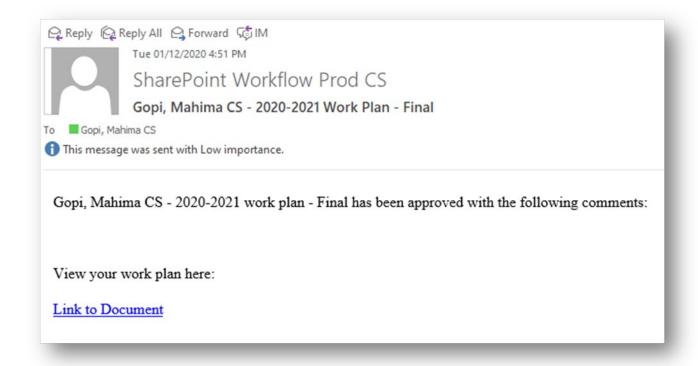

## Approving Work plans (For approvers only)

Approvers will receive email notification when employees publish their work plan document for approval.

• Click on "Link to Document" in the email to review work plan document.

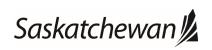

Last revised: February 2021 Last reviewed: February 2021 **Next review: February 2022** 

#### Ministry of SaskBuilds and Procurement

This document provides instructions and support for utilizing the many built in Work Plan storage and approval process available in SharePoint. These instructions support both the submitter and the approver.

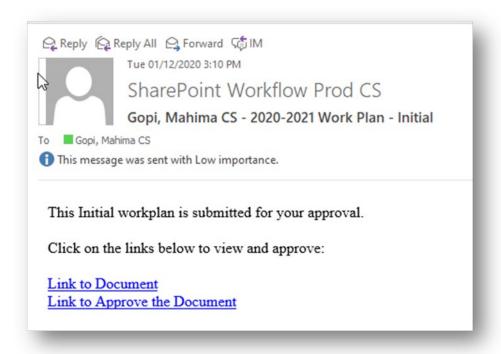

**Sample Email: Initial Approval Request** 

- Click on "Link to Approve the Document" in the email to approve or reject work plan. You can also go
  directly to the "Work Plans" library and select "My Approvals" view to see work plans pending your
  approval.
- Select the work plan you want to approve, click on "..." and then select "Approve/Reject".

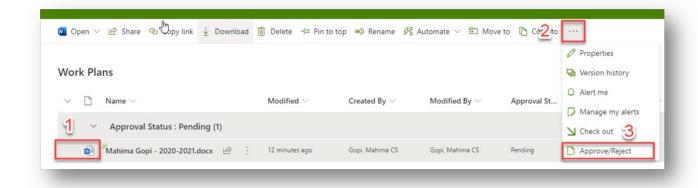

Select "Approve" or "Reject", type "Comments" (optional) and click on "Ok".

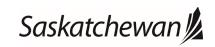

Last revised: February 2021 Last reviewed: February 2021 **Next review: February 2022** 

### Ministry of SaskBuilds and Procurement

This document provides instructions and support for utilizing the many built in Work Plan storage and approval process available in SharePoint. These instructions support both the submitter and the approver.

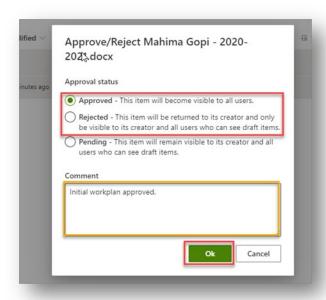